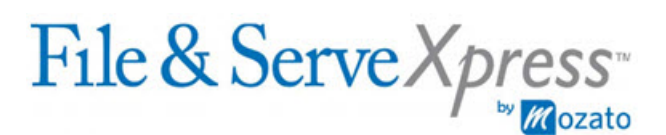

San Francisco Superior Court - All Cases

## **Using Case & Party Management**

 $\mathcal{L}_\mathcal{L} = \mathcal{L}_\mathcal{L} = \mathcal{L}_\mathcal{L}$ 

Purpose of the Case & Party Management Feature

The "Case & Party Management" feature is used to update the File & ServeXpress service lists. You can add or remove parties, firms and/or attorneys by using this feature.<sup>\*</sup> You can also substitute firms or attorneys. The extent to which you will be permitted to use Case  $\&$  Party Management in the asbestos cases depends on whether you are a plaintiff firm or defense firm. For more information, please refer to the separate procedures for updating the service lists in asbestos cases, which are posted on the San Francisco "Rules & Procedures" page located on the File & ServeXpress Resource Center. The remainder of this document explains how to use Case & Party Management when it is permitted.

General Procedure for Using Case & Party Management

- 1. Log in to File & ServeXpress with your user name and password. Note: You do not need to be your firm's designated File & Serve "Organization Administrator" to use Case & Party Management.
- 2. Click the link for "Case & Party Management" in the lower right corner of the screen under the heading "Toolbox".
- 3. Click the appropriate button.
	- a. Tip: To remove a party after a dismissal, or to remove an attorney from representing a party, click "Modify Party".
	- b. Tip: To replace one attorney from your firm with another attorney from your firm, click "Substitute Attorney".
- 4. Follow the resulting steps.
- 5. Please allow 24 hours for your requested changes to be processed.

## Detailed Written Instructions on Using Case & Party Management

- 1. Log in to File & ServeXpress with your user name and password.
- 2. Click the link for "Resource Center" in the upper right corner of the screen.
- 3. Click the link for "Quick Guides" in the lower right corner of the screen**.**
- 4. Click the link in the list entitled "Case & Party Management". This link will open an Adobe Acrobat file which you may download or print for free.

\* *Note: In addition to using Case & Party Management, both plaintiff and defense firms can add parties, firms and/or attorneys to the service lists "on the fly" when filing and serving documents on File & ServeXpress. To do so, use the "Add Party/Attorney" button located on the "Sending Parties" tab or the "Service" tab. Completion of the filing transaction is required for the changes to be applied.*